## AIM Level 1 Application Quick Guide

Step 1: Sign into the Early Years Hive and select "AIM Lv 1 Applications" on the drop down list at "Applications".

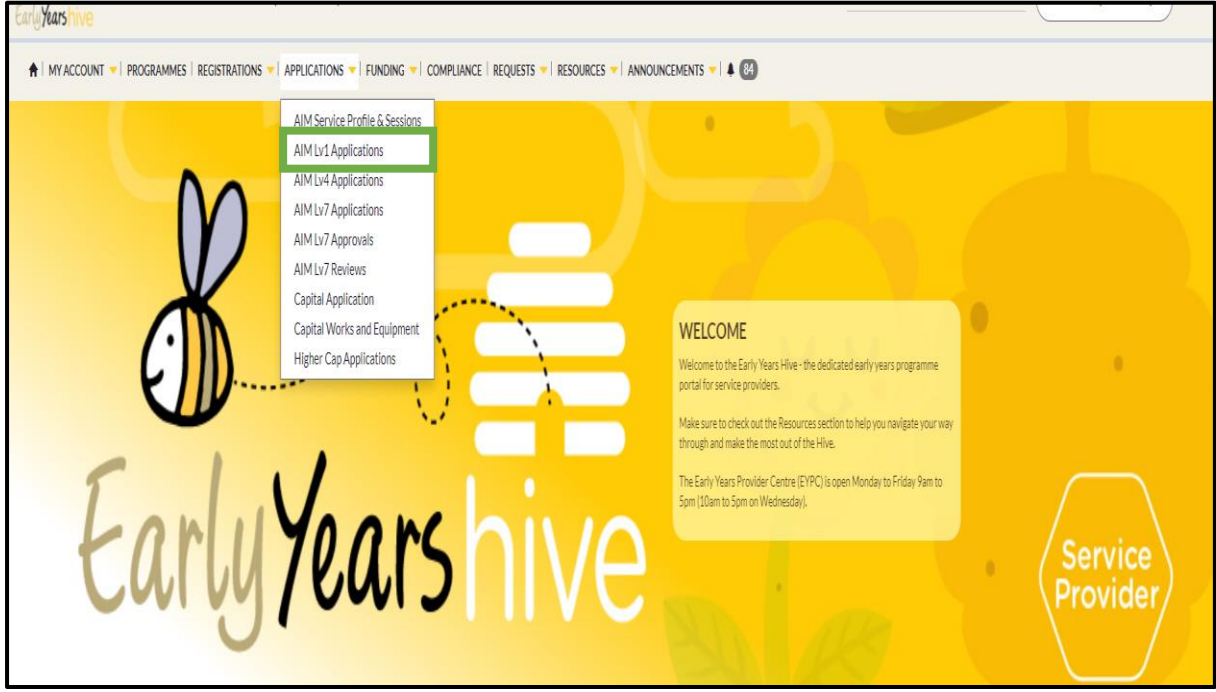

Step 2: Select "Create" to start the application process.

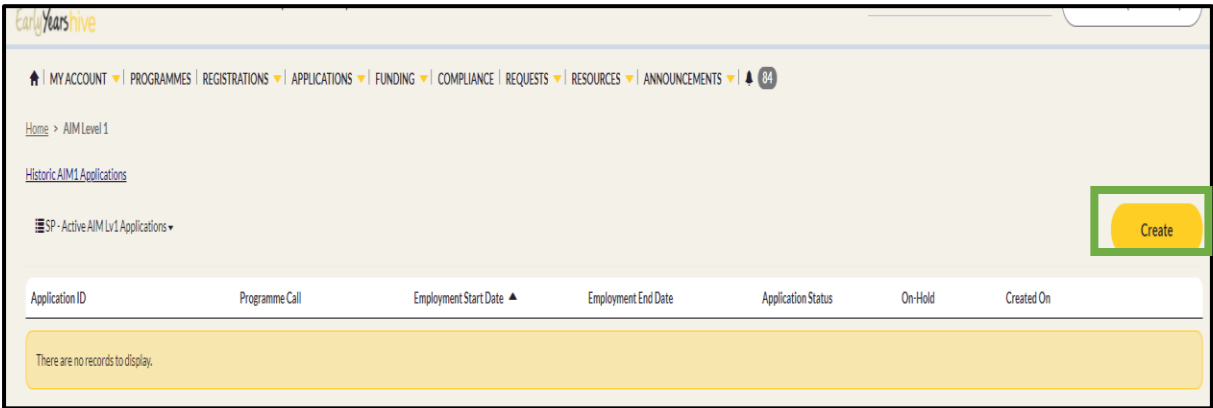

Step 3: Select the relevant programme call from the drop down menu and select "Start Application" to begin the application process.

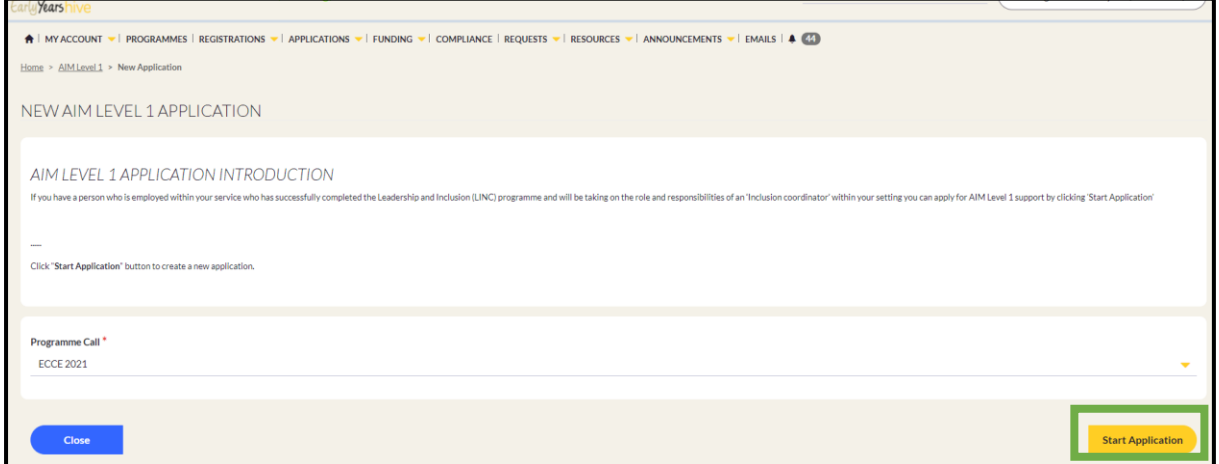

Step 4: In the "Personal Details" section, enter the Inclusion Coordinator's Graduate ID and name.

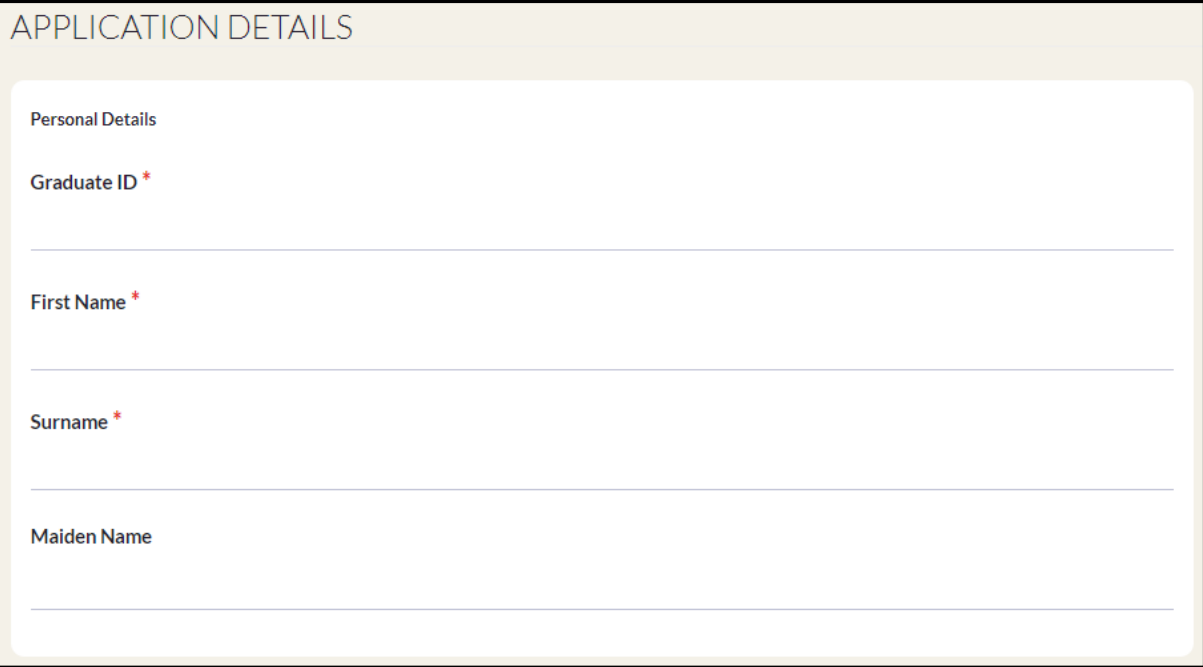

Step 5: In the "Employment Details" section, enter the Inclusion Coordinator's employment details and use the look up icon in relation to "Contract Type" and "Position".

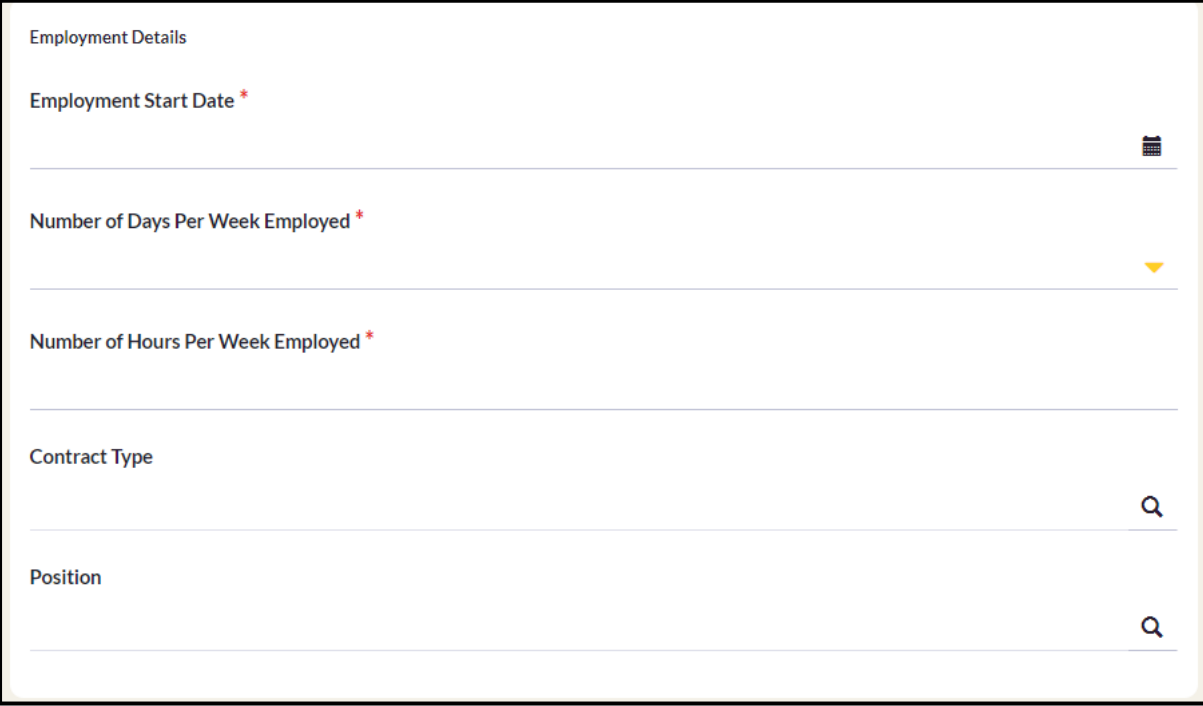

Step 6: In this section, download the "Declaration". Once completed in full and signed, upload the document using the "Upload Document" function" and select "Yes" under the "Declaration and Consent Confirmation".

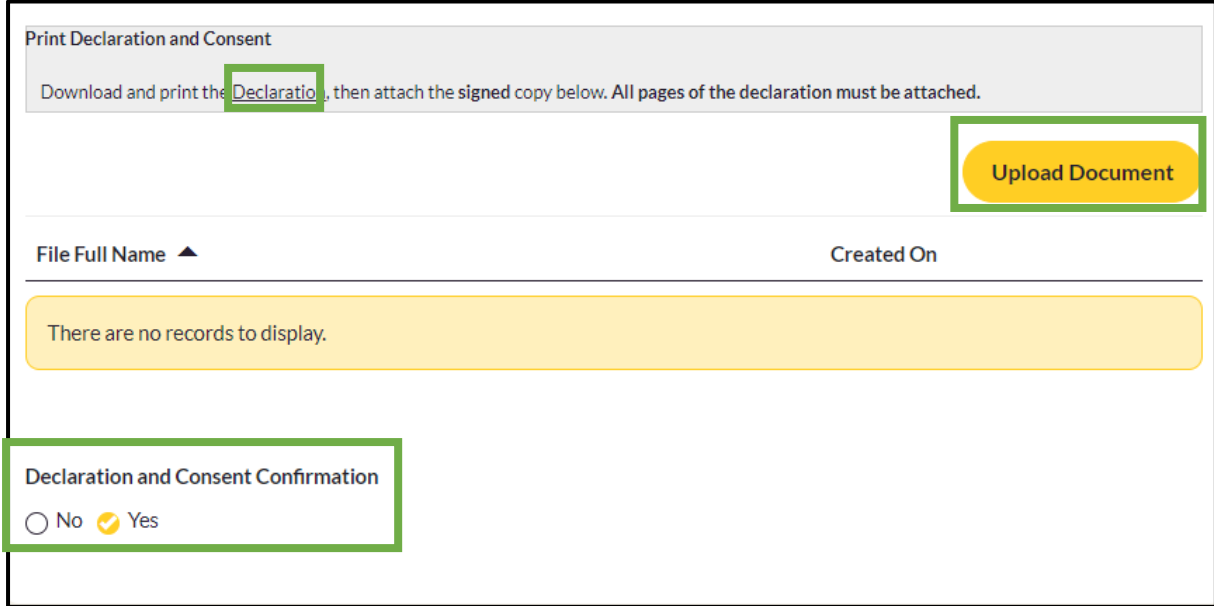

Step 7: In the "Disclaimer Details" section, enter the details of the person submitting the application, which must be an owner or a manager or a member of the Board of Management/Board of Director's. Once you are satisfied, that you have read and accept the disclaimers and declarations as outlined in this application select the "Yes2 button and select "Submit".

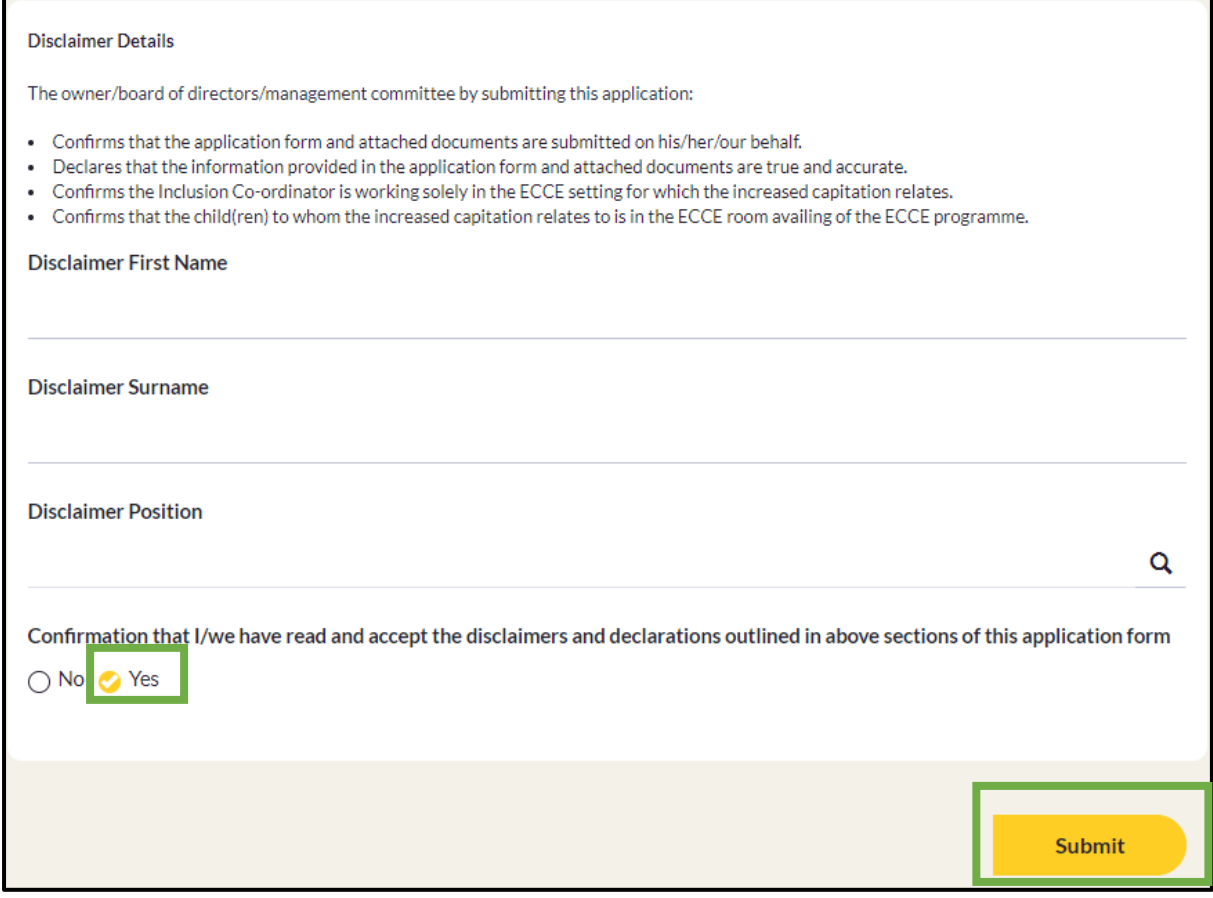

Step 8: You will now be advised that you "Submission completed successfully"

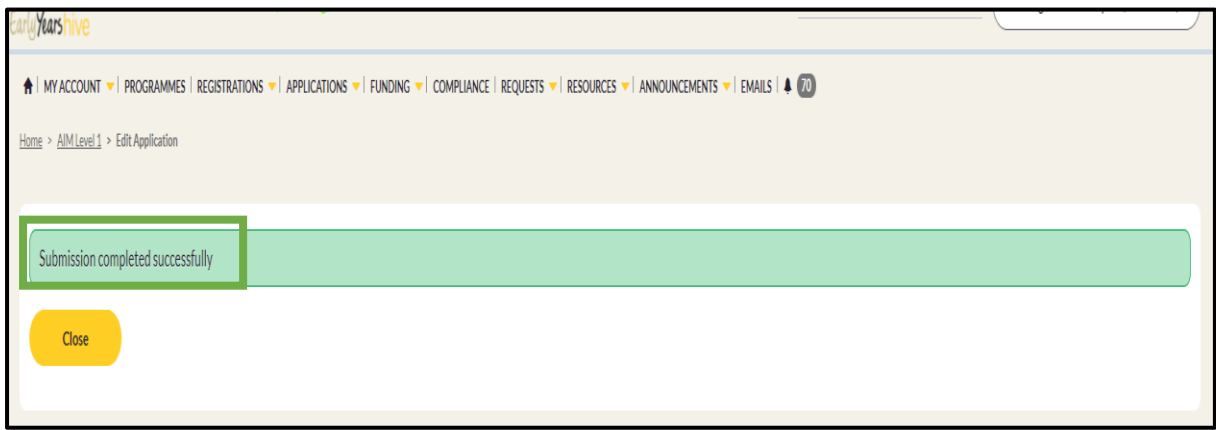

Step 9: If you wish to view your application, select "AIM Lv 1 Applications" on the drop down list at "Applications".

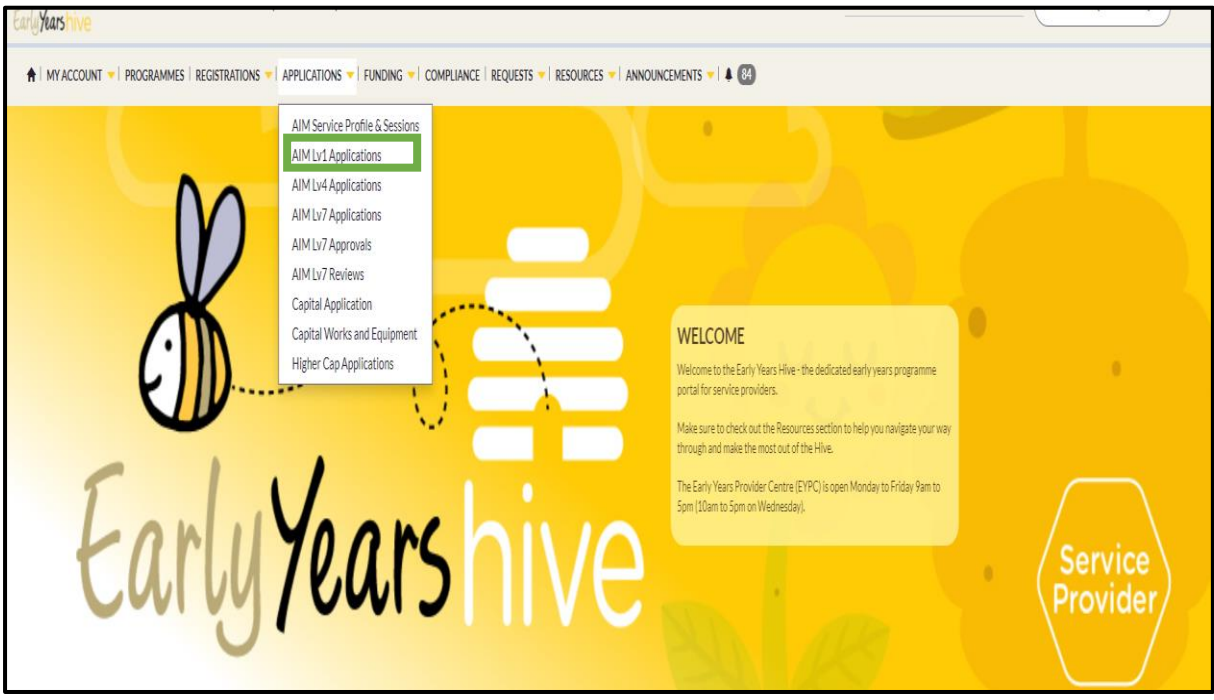